# **Tektronix®**

**AWG701AUP AWG702AUP Options 01, 03, and SSD-0x AWG70000A Series Upgrades**

**Instructions**

**www.tek.com**

\*P075104903\* 075-1049-03

Copyright © Tektronix. All rights reserved. Licensed software products are owned by Tektronix or its subsidiaries or suppliers, and are protected by national copyright laws and international treaty provisions.

Tektronix products are covered by U.S. and foreign patents, issued and pending. Information in this publication supersedes that in all previously published material. Specifications and price change privileges reserved.

TEKTRONIX and TEK are registered trademarks of Tektronix, Inc.

**Contacting Tektronix**

Tektronix, Inc. 14150 SW Karl Braun Drive P.O. Box 500 Beaverton, OR 97077 USA

For product information, sales, service, and technical support:

- $\blacksquare$  In North America, call 1-800-833-9200.
- Worldwide, visit [www.tek.com](http://www.tek.com/contact) to find contacts in your area.

## **Service safety summary**

Only qualified personnel should perform service procedures. Read this *Service safety summary* before performing any service procedures.

**Do not service alone.** Do not perform internal service or adjustments of this product unless another person capable of rendering first aid and resuscitation is present.

**Disconnect power.** To avoid electric shock, switch off the instrument power, then disconnect the power cord from the mains power.

**Use care when servicing with power on.** Dangerous voltages or currents may exist in this product. Disconnect power, remove battery (if applicable), and disconnect test leads before removing protective panels, soldering, or replacing components.

To avoid electric shock, do not touch exposed connections.

## **Upgrade kit overview**

This document provides instructions for performing hardware and/or software and option key upgrades on the following Tektronix products:

- AWG70001A Arbitrary Waveform Generators  $\Box$
- $\overline{\phantom{a}}$ AWG70002A Arbitrary Waveform Generators

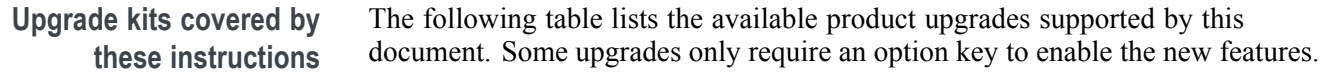

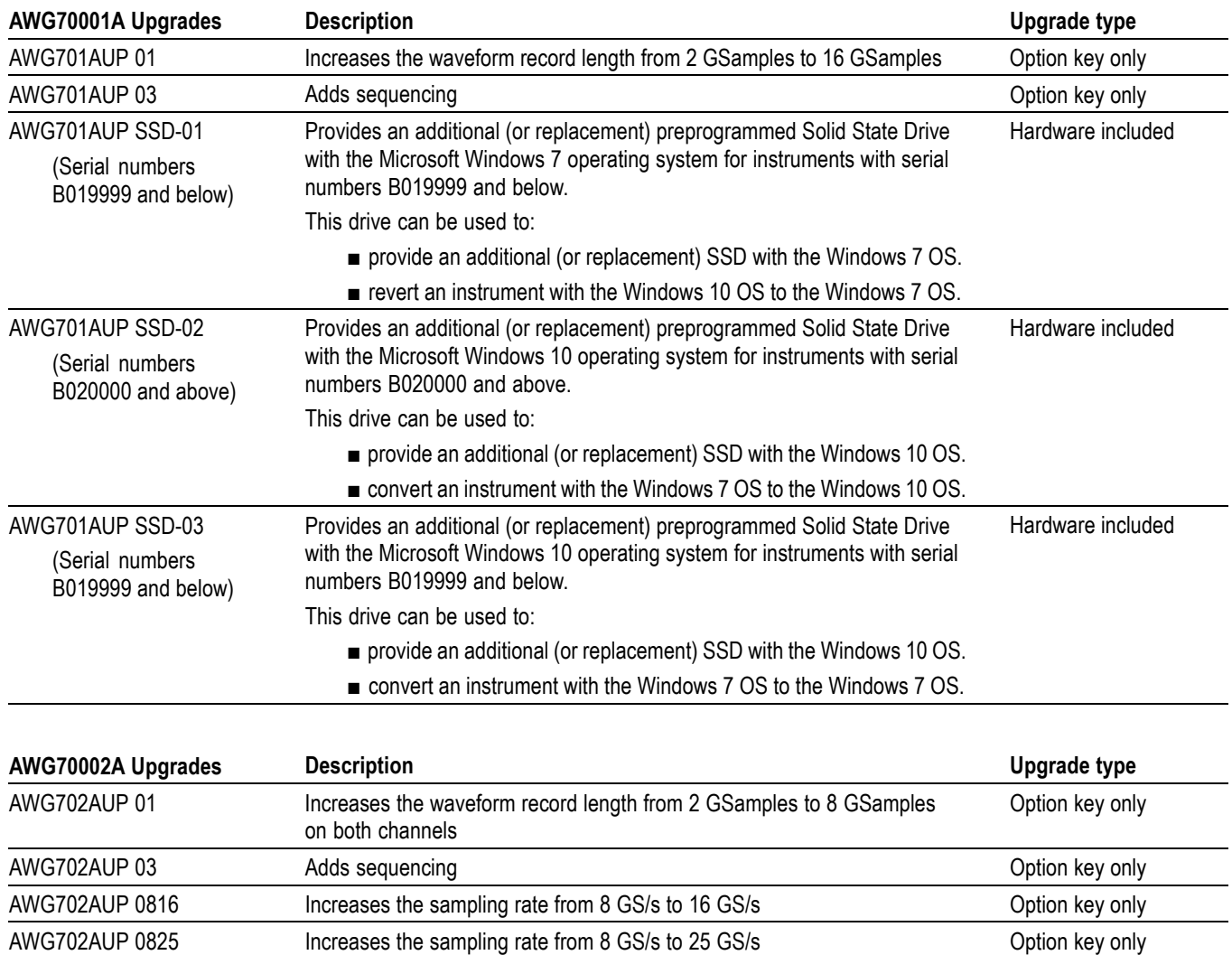

AWG702AUP 1625 Increases the sampling rate from 16 GS/s to 25 GS/s<br>
Option key only

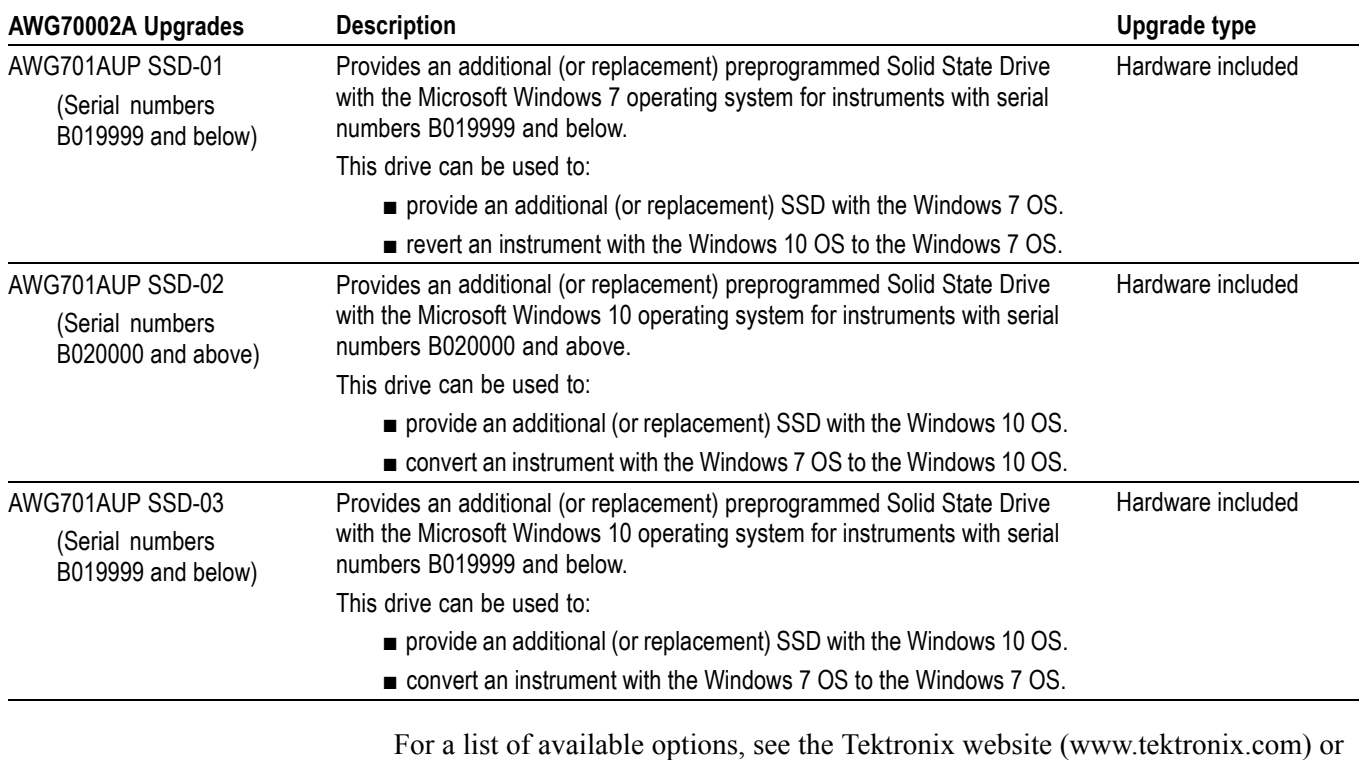

your Tektronix representative.

### **Kit parts lists**

**Option key only upgrades** Some upgrades only require a new option key to enable the new features or enhancements. These types of kits contains the following items:

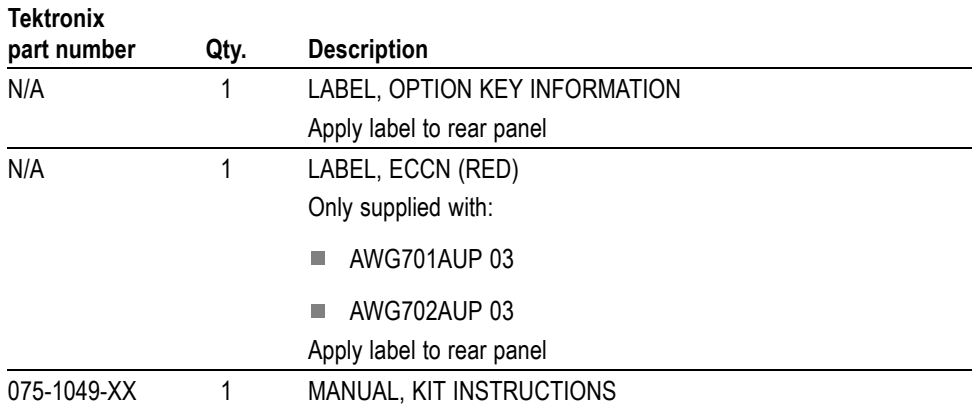

#### **AWG701AUP SSD-0x and AWG702AUP SSD-0x**

These upgrades provide a preprogrammed solid state drive to use as either a secondary hard drive, a replacement for a failed hard drive, and to change operating systems. The kit contains the following items:

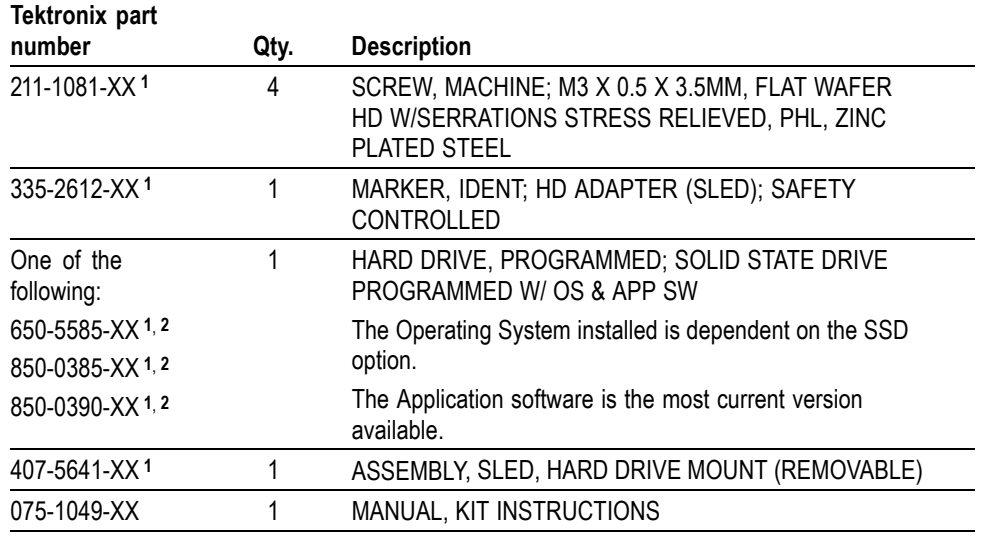

**1** The hard drive and the mechanical sled components are pre-assembled.

**2** The hard drive delivered with the upgrade kit is based on the hard drive upgrade purchased.

## **Upgrade kit installation**

Refer to the one (or more) of the following installation sections pertaining to the upgrade(s) you are installing.

#### **Minimum tool and equipment list**

No special tools are required to install any of the upgrade kits covered by these installation instructions.

#### **Option key only upgrades**

To install these types of options, you need the key number that is provided with this kit. This unique key number is valid only for the specific model number and serial number of your instrument; it will not work on any other instrument. This single key number enables all valid options for your instrument, those that were factory installed and any others that you may have already purchased. In other words, this new key number supersedes any previous key numbers that you may already have.

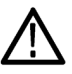

*CAUTION. To avoid losing your options, do not misplace the label that is included with this kit. This label contains the option installation key number and should be installed on the rear panel of the instrument for future reference. Apply the new label over the existing option key label.*

*As a backup, you may want to copy the key number and save it with the other important papers for your instrument. If you ever need to re-enable the option, you will need to re-enter this key number.*

- **1.** Power on the instrument.
- **2.** Select **Utilities** from the workspace tabs.
- **3.** Select **About my AWG** to display the current option information and system information.

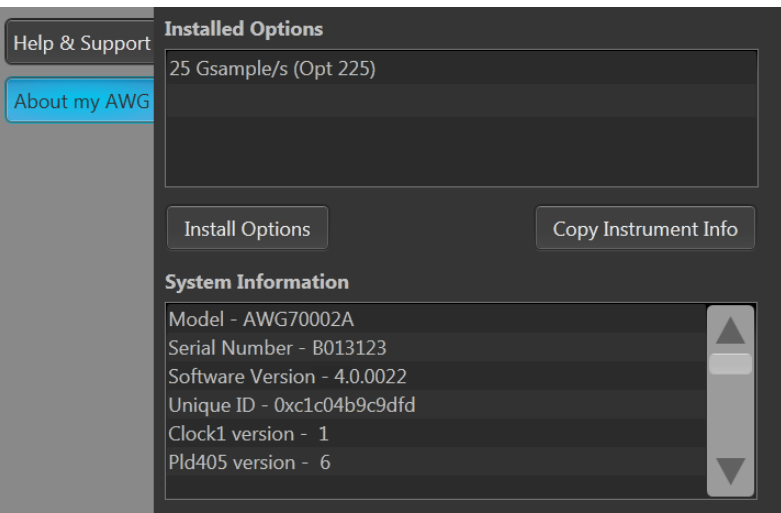

- **4.** Click Install Options to start the upgrade installation process.
- **5.** Click Continue from the Install Upgrades introduction screen.

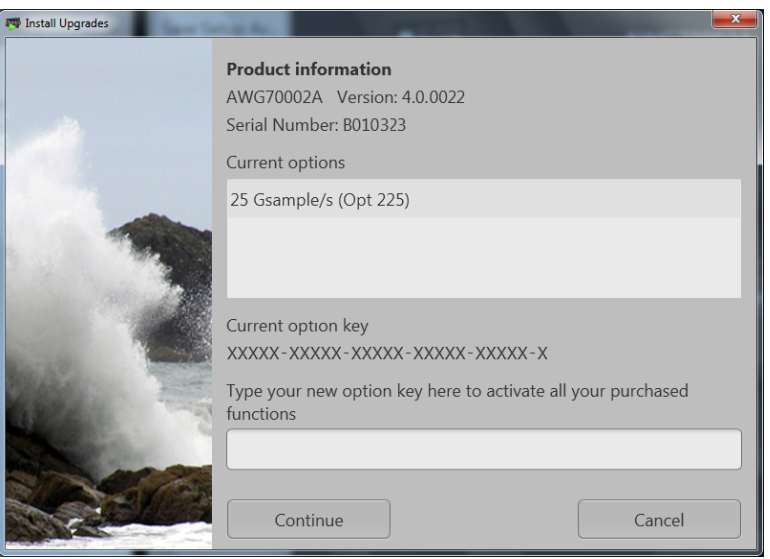

- **6.** Enter the option key provided by Tektronix, and follow the on-screen instructions to install the option.
- **7.** Power off the instrument, then power back on.
- **8.** Select Utilities from the workspace tabs.
- **9.** Select About my AWG to display the current option information and system information.
- **10.** Verify the new option is listed.

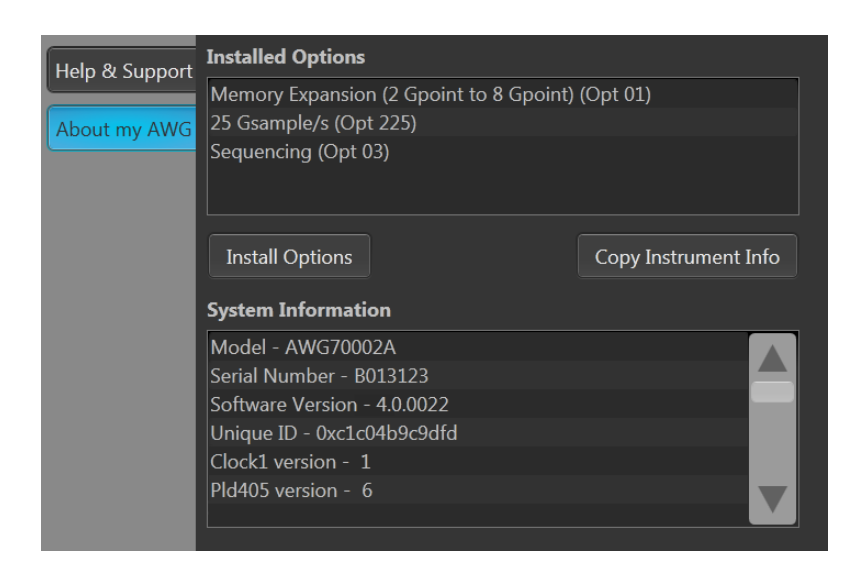

- **11.** Apply the new option key label over the existing key label on the rear panel of the instrument.
- **12. Option 03 upgrades (adding sequencing)**: You must apply the red ECCN label to the rear panel of the instrument.

#### **AWG701AUP SSD-0x and AWG702AUP SSD-0x installation**

*NOTE. Before installing the new hard drive, use an external backup device to back up any files on your instrument for use on the new hard drive.*

Install the hard drive using the following procedure:

- **1.** Power off the instrument.
- **2.** Loosen the thumb screws and remove the existing hard drive.

*NOTE. The hard drive and hard drive sled components are pre-assembled.*

- **3.** Install the new hard drive, and then tighten the thumb screws to secure the drive in the instrument.
- **4.** Power on the instrument to verify operation.

*NOTE. If the hard drive contains Microsoft Windows 10, activation is required.*

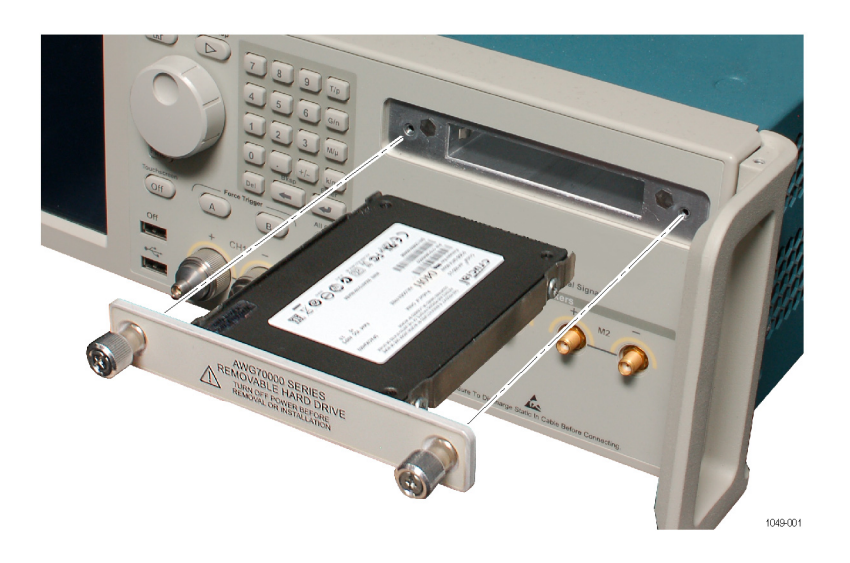

**Windows 10 activation** The version of Microsoft Windows 10 included on the hard drive is shipped in Deferred Activation mode. Microsoft has a default activation method that requires a connection to the Internet. If you do not have a connection, you can activate Windows by phone or you can continue to operate in Deferred Activation mode.

**First time activation.** You can activate Windows 10 two ways.

- **1.** Connect to the Internet. Windows will automatically activate. You can also go to System Properties to connect and activate.
- **2.** Call Microsoft and speak with a representative to activate Windows 10. Contact information and a unique activation code (installation ID) will appear in a pop up window.

**Activation with removable drives.** If the SSD is removed from one instrument and inserted into another instrument, the activation process needs to be run again. If instrument 2 is not connected to the Internet, the activation fails and an Activate Windows watermark is displayed on the screen. To activate Windows and remove the watermark, you must connect to the Internet or call Microsoft.

# **Verify instrument software version**

Tektronix recommends to update to the latest available application software for your instrument.

- **1.** Select **Utilities** > **About my AWG**. Under System Information, note the Software Version number.
- **2.** Use your Web browser to go to: www.tektronix.com/software.
- **3.** Search for your instrument's model number and follow the link to the software.
- **4.** If the installed software is older than that available, download the software.
- **5.** Follow the instructions on the Web page to install the software.

*NOTE. Updating the instrument software does not impact installed option keys.*